÷

**В този модул са описани промените и допълненията, направени във версия Hippocrates-S 5.178!**

## **Разпечатайте указанията като кликнете на този надпис**

• Дейности->Прегледи->Медицинска бележка

Добавена е възможност за изпращане на Медицинската бележка към НЗИС. Изпращането към НЗИС не е със задължителен характер до 01.10.2023. След 01.10.2023 г. всички бележки следва да се издават само и единствено електронно.

Издаването на медицинската бележка не е променено. За нова мед. бележка натиснете бутона Нова - Нова. Попълнете бланката.

За да бъде изпратена мед. бележка към НЗИС, трябва да бъдат попълнени всичките задължителни полета, които излизат на екрана като подсказки:

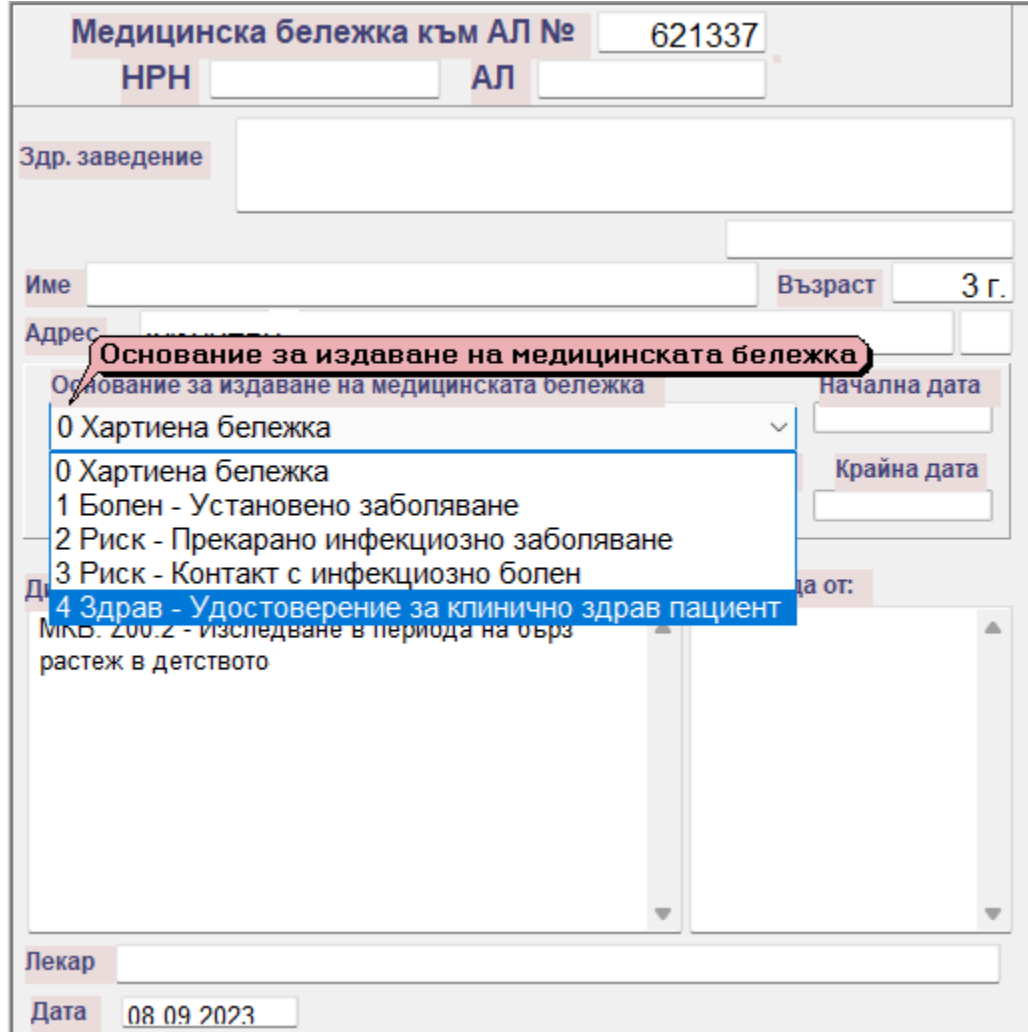

Началната дата на валидност е задължителна) На ална дата ⇔ ⇔ Септември 2023 中中 сряда четв. петък съб. нед. TIOH. BTOD. 28 29  $30<sub>1</sub>$ 31  $\mathbf{1}$  $\overline{2}$ 3  $\sf 9$  $\overline{4}$  $\sqrt{5}$ 6  $7<sub>1</sub>$  $\,$  8  $\,$  $10$  $11$  $12$ 13  $14$ 15 16  $17$ 18 19 20  $21$ 22 23 24 25 26 27 28 29 30  $\overline{1}$  $\sqrt{2}$  $\sqrt{4}$  $\,$  5  $\,$  $\,6\,$  $\bar{7}$  $\,$  8  $\,$ 3  $\bigcirc$  Otkas  $\sqrt{M}$ 36op

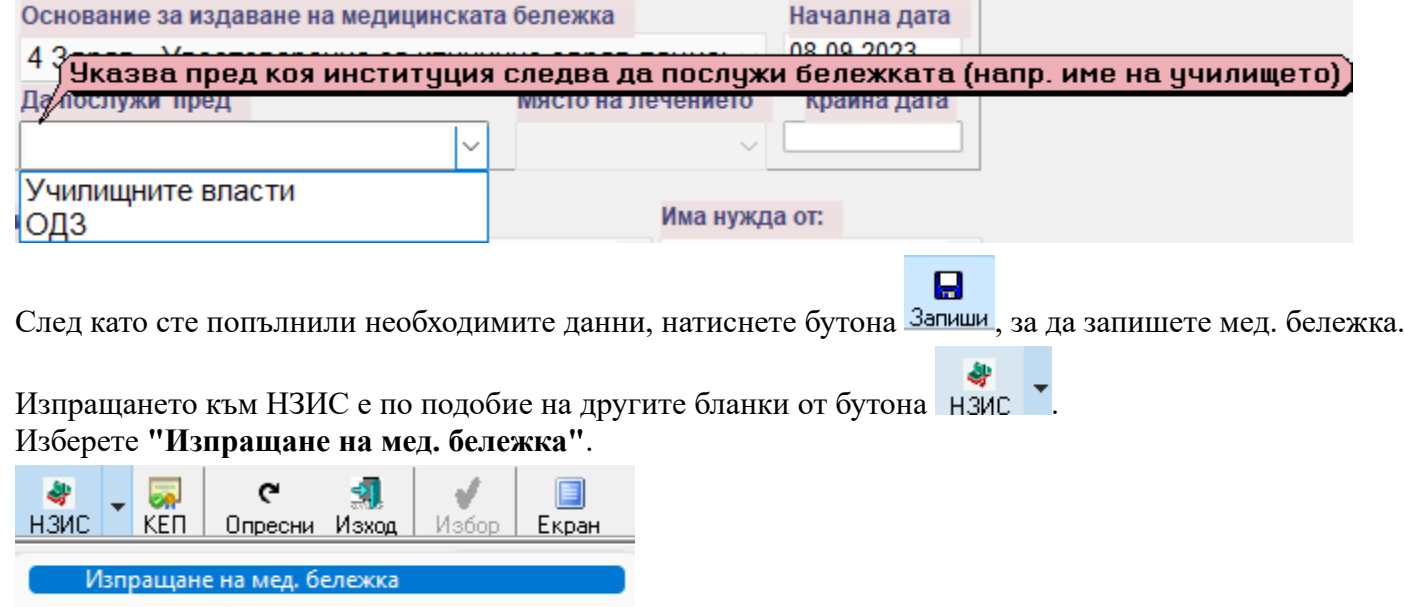

Показвай входно-изходните съобщения

Както обикновено, комуникацията с НЗИС се извършва с налична интернет връзка и валиден електронен подпис. При успешно изпращане на мед. бележка към **НЗИС,** на бланката полето **НРН** светва в зелено и се появява надпис **Изпратена**.

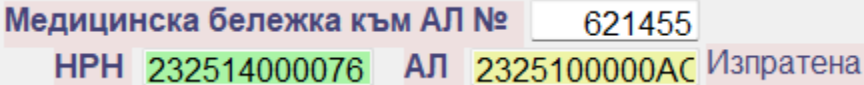

**ВНИМАНИЕ!** Все още не е добавена процедура за анулиране на медицинската бележка от НЗИС в публикуваните спецификации за разработка на мед. бележка.

## • Дейности->Прегледи->Протокол за лекарства

Добавена е възможност за обновяване на номенклатурите за е-протокола. Понеже лекарствените списъци на НЗОК се обновяват два пъти в месеца на 01-во и 16-то число,

за да могат да се издават успешно е-протоколи за новите лекарства, е препоръчително периодично да се пуска обновяване на номенклатурите от бутона "Обнови номенклатурите".

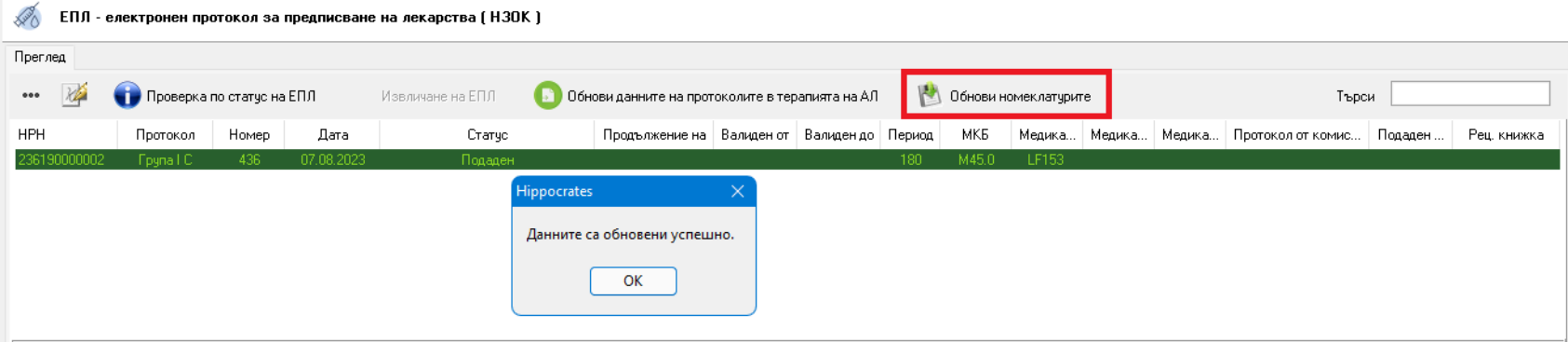

## • Дейности->Прегледи->Безплатни рецепти

Оптимизиран е екрана и работата с безплатната рецепта. Заради различните резолюции на различните монитори, е добавен още един междинен процент 58% за визуализация на рецептата.

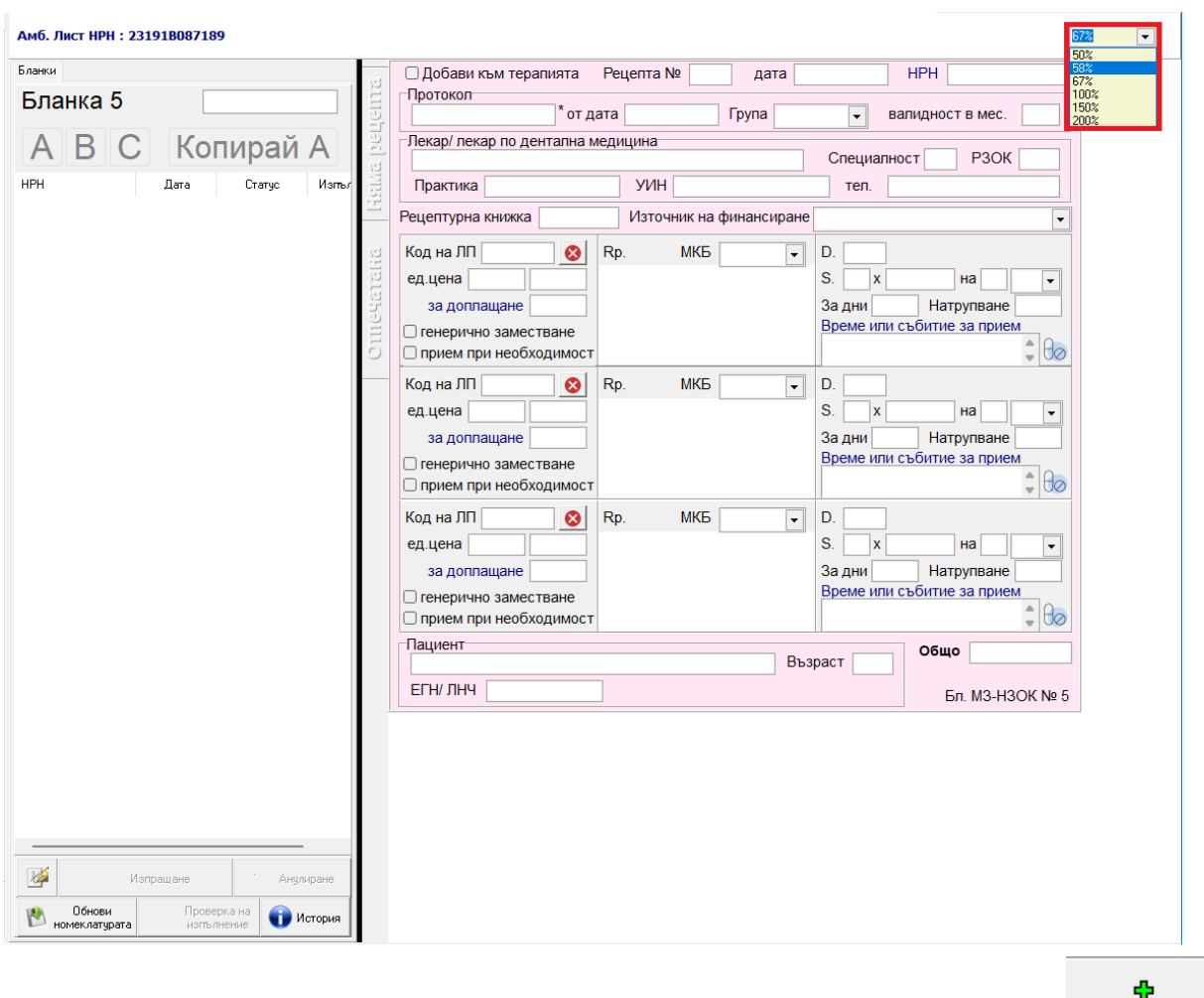

Издаването на е-рецептата не е променено. За нова е-рецепта натиснете бутона Нова бланка 51 Задължителните полета за попълване се оцветяват в червено. Грешките се изписват в най-горната част на рецептата.

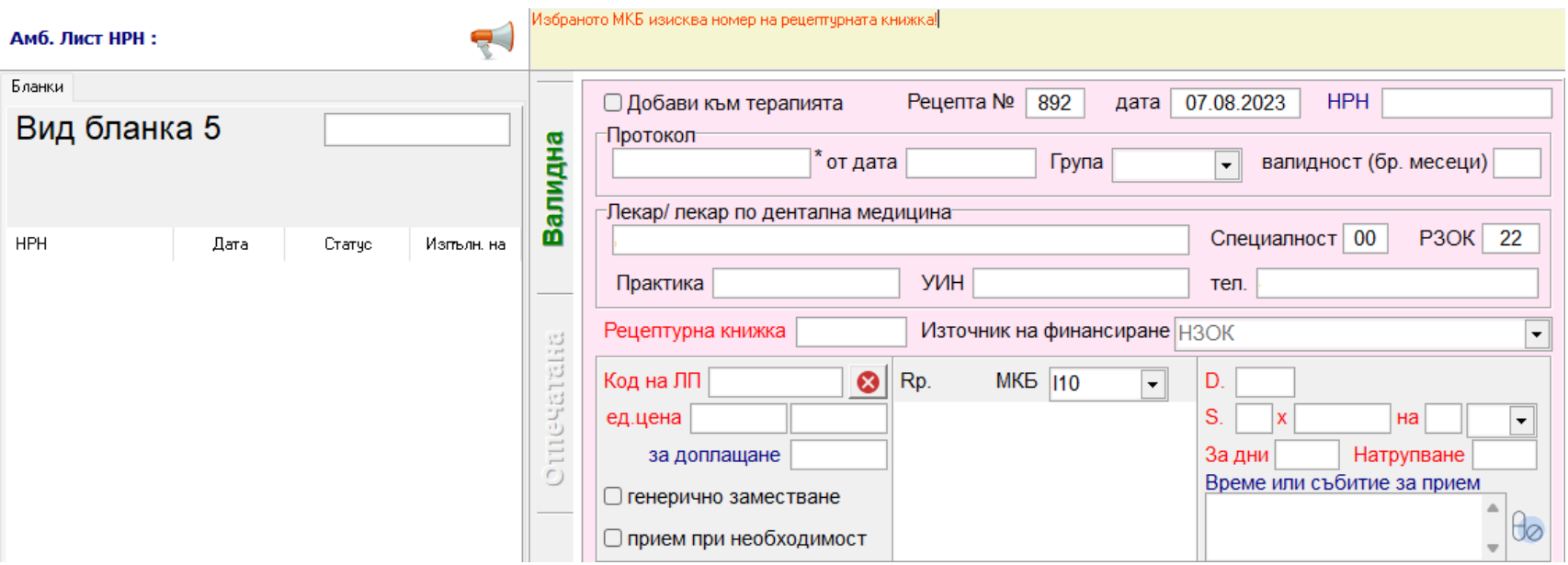

За целите на дозировката, когато приемът на лекарствения продукт зависи от определено събитие - времето на деня, храненето на пациента и др., в дясната част на рецептата са добавени

допълнителни атрибути "Време или събитие за прием". Допълнителните атрибути нямат задължителен характер.

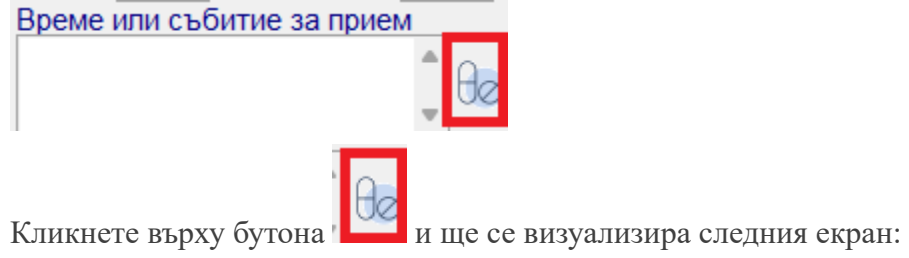

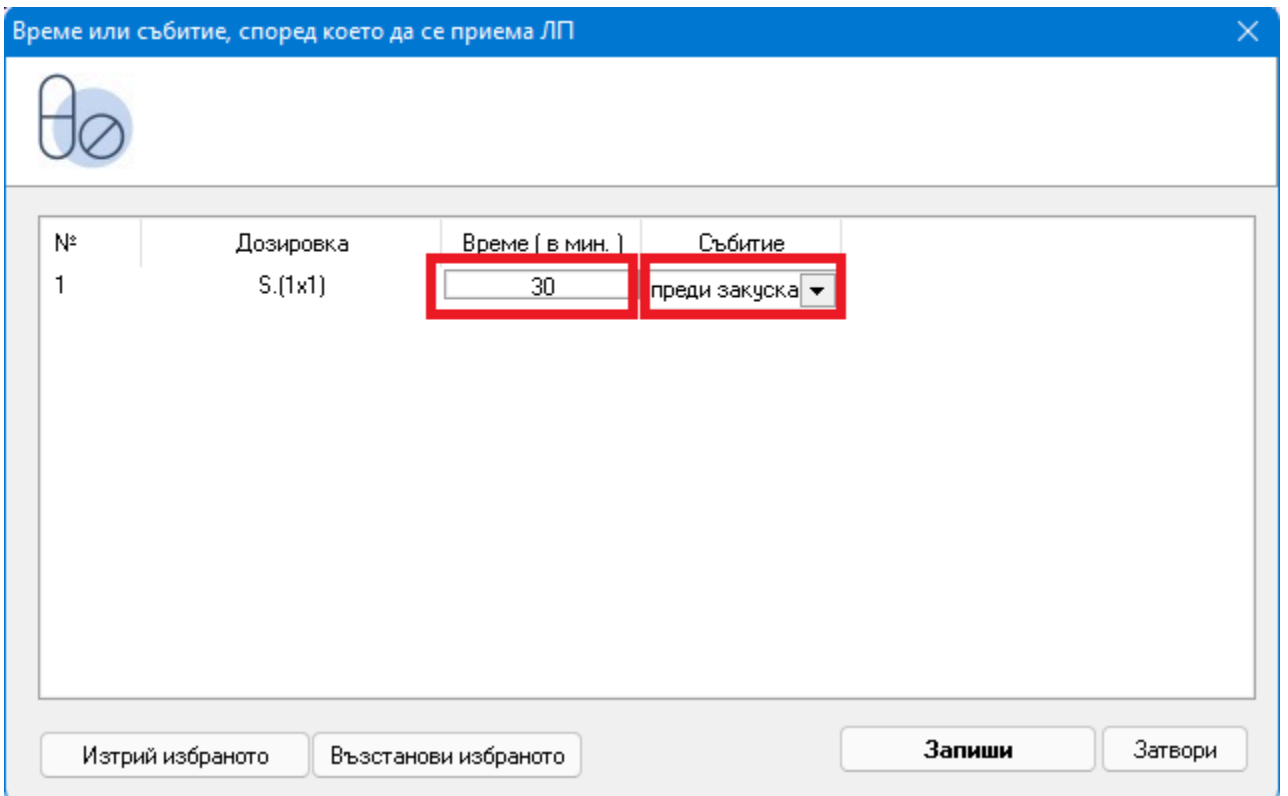

Въведете време в (мин.) и от падащото меню изберете Събитие. Натиснете бутона Запиши. На рецептата, ще се покажат избраните допълнителни атрибути за дозировка.

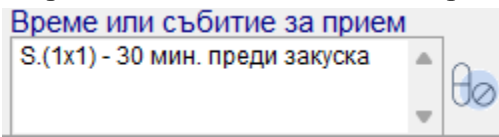

Добавена е възможност да се изпращат наведнъж всичките рецепти на пациента. Ако към амбулаторния лист на пациента, има издадено повече рецепти, при

опит за изпращане към НЗИС излиза диaлоговото прозорче:

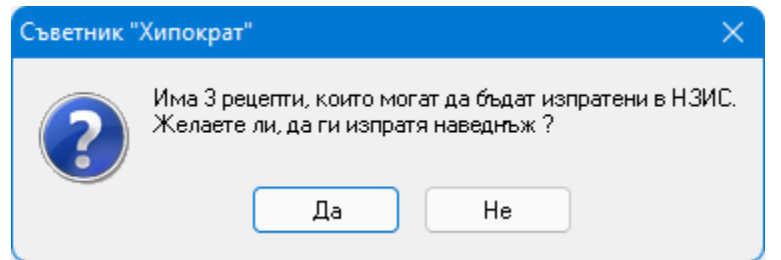

Ако искате да изпратите всичките рецепти наведнъж, потвърдете и натиснете бутона "Да", ако искате да изпращате всяка рецепта поотделно натиснете "Не".

Добавена е информация за издадените рецепти към протокол: Ако на пациента се издавани рецепти по протокол, ще се показва допълнителна информация:

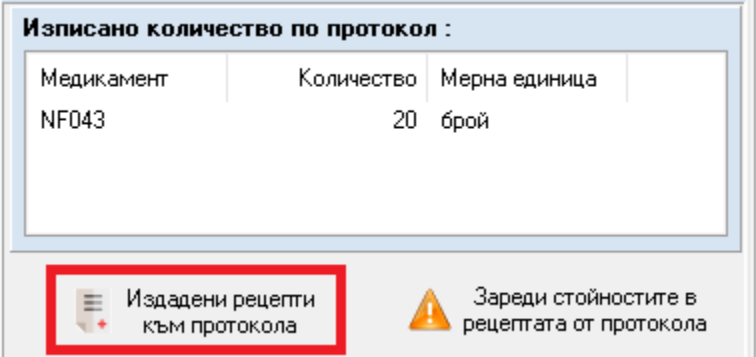

Натиснете при "Издадени рецепти към протокола" и ще се визуализира екран с издадените рецепти към този протокол:

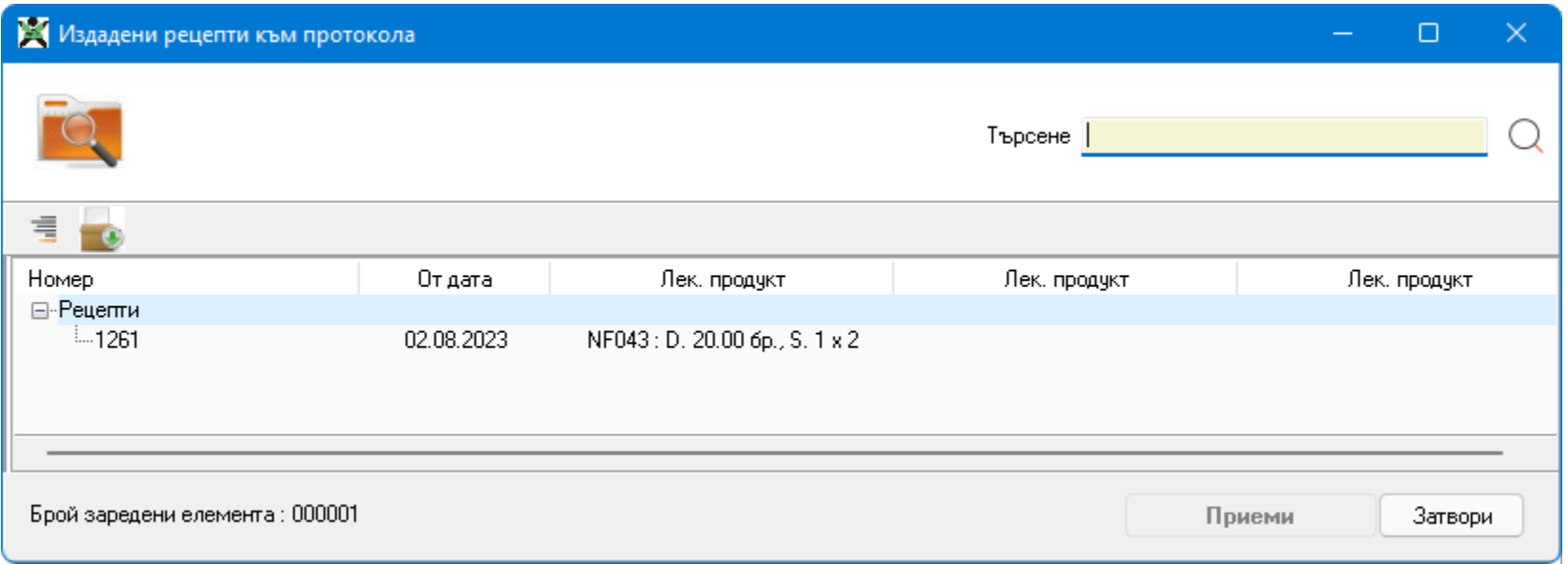

Добавена е възможност за обновяване на номенклатурите за е-протокола. Понеже лекарствените списъци на НЗОК се обновяват два пъти в месеца на 01-во и 16-то число,

за да могат да се изтеглят успешно данните за е-протоколите за новите лекарства в рецептата, е препоръчително периодично да се пуска обновяване на номенклатурите от бутона "Обнови номенклатурата".

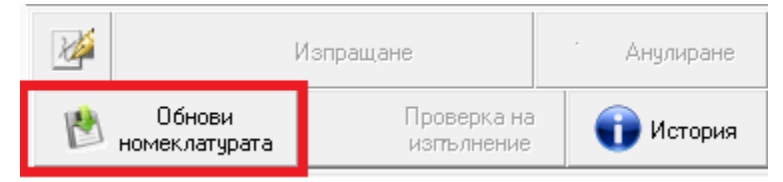

## • Дейности->Прегледи->НЗИС-Бели рецепти

Добавена е възможност за предписване на хранителни добавки към бялата е-рецепта. За целта е добавено ново поле:

"Предписани нелекарствени добавки към рецептата (напр. витамини, пробиотици, хранителни добавки)".

При издаването на бяла е-рецепта, след като бъдат добавени лекарствата, за които е необходимо лекарско предписание, в новото поле добавете и

хранителните добавки (витамини, пробиотици и т.н.) като свободен текст.

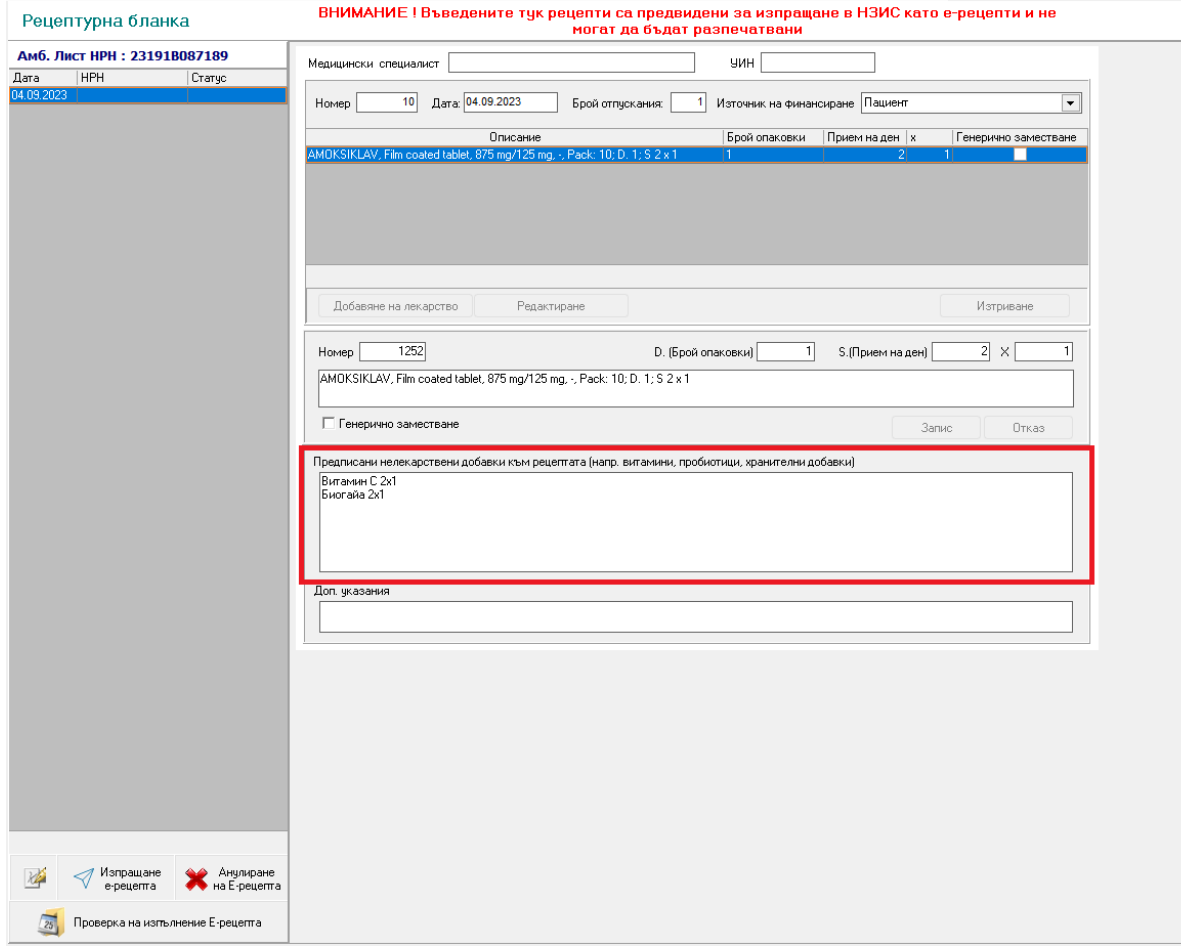